## **MINI KAMERA WIFI IP Z5S**

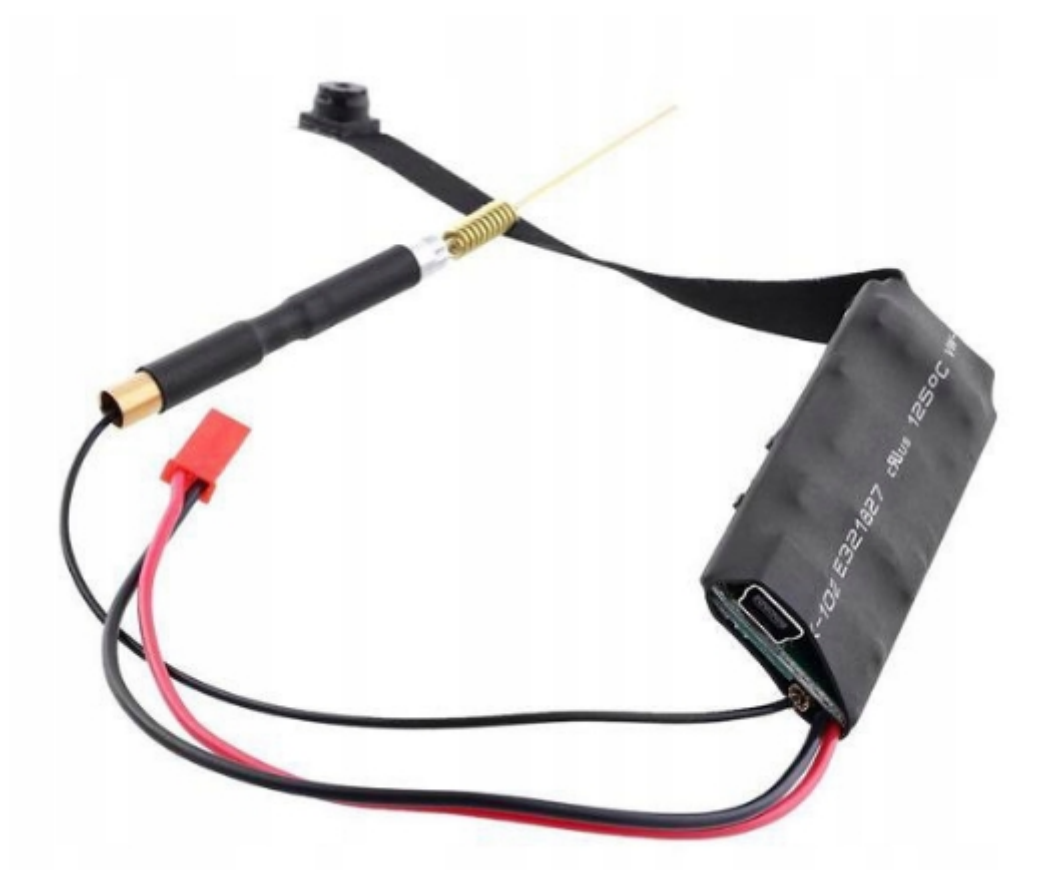

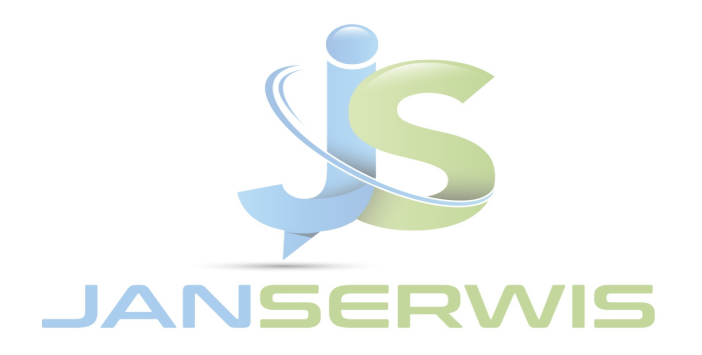

### Spis treści

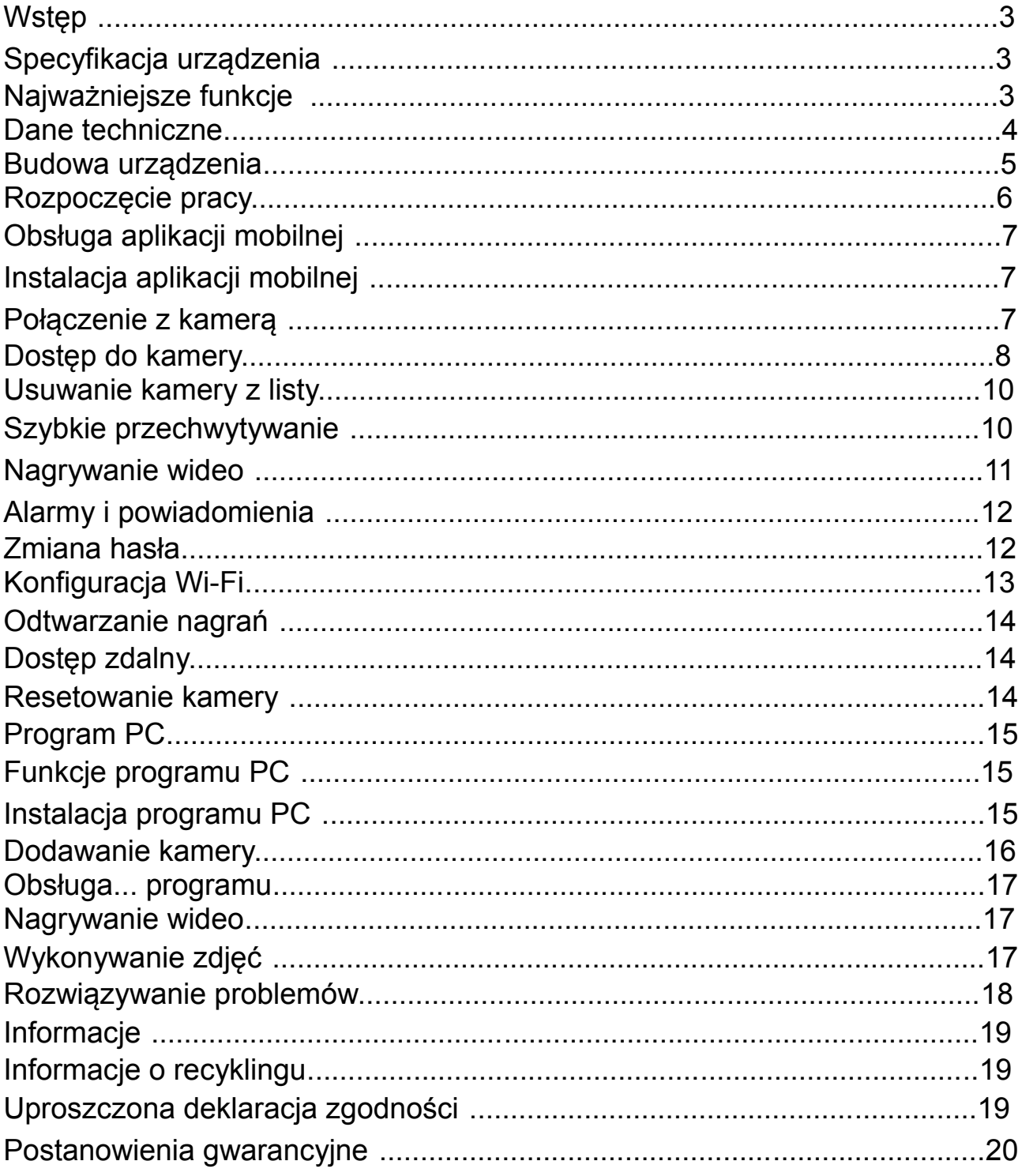

### **N**stęp

Dziękujemy za zakup mini kamery IP Z5S. Kamera przeznaczona jest do instalacji w ukrytym miejscu, oferując funkcję nagrywania na kartę pamięci, funkcję detekcji ruchu, rejestrację dźwięku oraz zdalny podgląd na żywo i dostęp do nagranych plików.

Przed rozpoczęciem korzystania z kamery zapoznaj się z instrukcją!

### Specyfikacja urządzenia

- Najważniejsze funkcje
- Rozdzielczość wideo 1920×1080,
- Dedykowana aplikacja mobilna,
- Alarmowanie za pomocą powiadomień push,
- Nagrywanie dźwięku,
- Funkcja nagrywania po wykryciu ruchu,
- Nagrywanie na kartę microSD: ciągłe lub po detekcji ruchu,
- Nagrywanie w pętli,
- Obsługa kart pamięci do 64 GB,
- Program PC.

#### Dane techniczne

Rozdzielczość obrazu 1920×1080 (nagrywanie w maks. 720p) Zasilanie Akumulator li-ion 2700mAh, DC 5V (przewód USB w zestawie) Alarm Powiadomienia push, Podgląd online Tak Nagrywanie na karcie pamięci Ciągłe / po detekcji ruchu Detekcja ruchu Tak Wymagane publiczne IP Nie Komunikacja bezprzewodowa WIFI 802.11b/g/n Zakres częstotliwości 2412-2472 MHz Moc maksymalna Wi-Fi 18.88 dBm Kodowanie wideo H.265 Obsługa aplikacji mobilnej iOS/Android Bezpośrednie połączenie z kamerą Przez generowaną sieć Wi-Fi Zasięg sieci Wi-Fi do 50m w linii prostej bez przeszkód P2P Tak Nagrywanie w trakcie ładowania Tak

Wymiary Kamera: 8mm × 8mm × 6mm Układ: 23mm × 58mm × 6mm Waga układu 15g Waga akumulatora 47g

### Budowa urządzenia

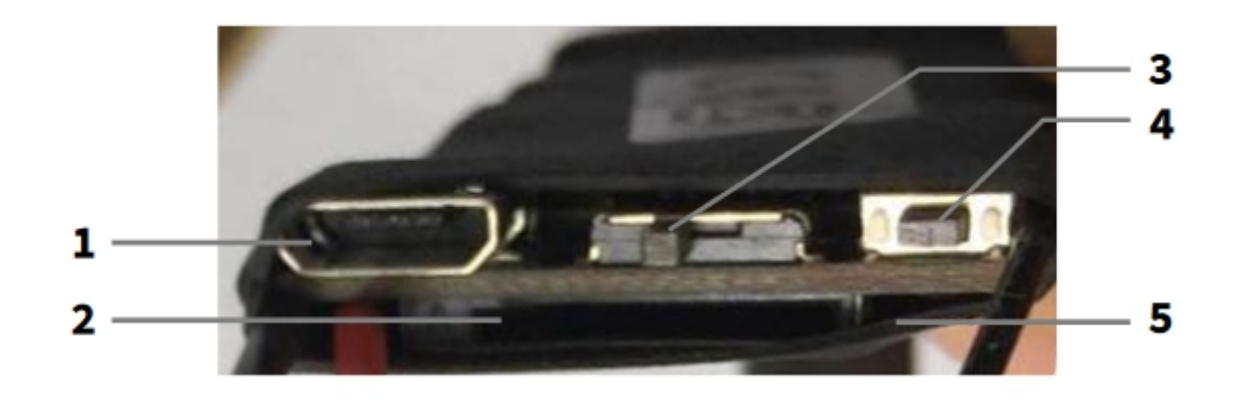

Przycisk RESET Port USB 1 4 Gniazdo kart SD Diody LED  $\overline{2}$ 5

Reset kamery przywraca ją do ustawień fabrycznych. Aby zresetować kamerę, przytrzymaj przycisk RESET do zgaśnięcia diod LED.

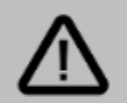

#### **Uwaga:**

Taśma obiektywu jest odsłoniętym elementem układu elektronicznego – należy obchodzić się z nią delikatnie. Zbyt silne szarpnięcia, odgięcia i skręcenia mogą spowodować jej naderwanie i w konsekwencji utratę jakości nagrywanego obrazu bądź brak możliwości nagrywania. Wszelkie uszkodzenia mechaniczne taśmy nie podlegają gwarancji.

Suwak ON/OFF 3

### ■Rozpoczęcie pracy

Pracę z kamerą należy rozpocząć od:

1. Podłączenia zasilania do kamery (naładowany akumulator / przewód USB),

2. Instalacija aplikacij mobilnej.

W późniejszych krokach będzie możliwe ustanowienie połączenia bezprzewodowego (Wi-Fi) z roterem, które umożliwia podgląd zdalny. Aby kamera mogła nagrywać materiał wideo, należy umieścić w gnieździe kartę pamięci microSD.

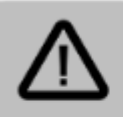

#### Uwaga:

Do rozpoczęcia korzystania z kamery przez komputer PC wymagane jest podłączenie kamery do sieci Wi-Fi (rutera) za pomoca aplikacji mobilnej.

### Obsługa aplikacji mobilnej

■ Instalacja aplikacji mobilnej

Nazwa aplikacji mobilnej to LookCam.

Aby zainstalować aplikację, znajdź ją w sklepie Google Play (dla urządzeń z systemem Android) lub w App Store (dla urządzeń z systemem iOS). Istnieje możliwość szybkiego przejścia do pobierania aplikacji skanując odpowiedni kod QR:

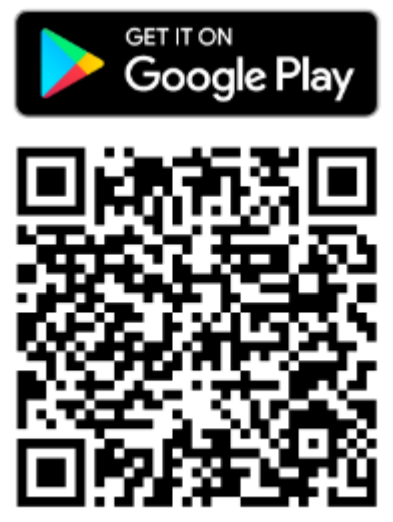

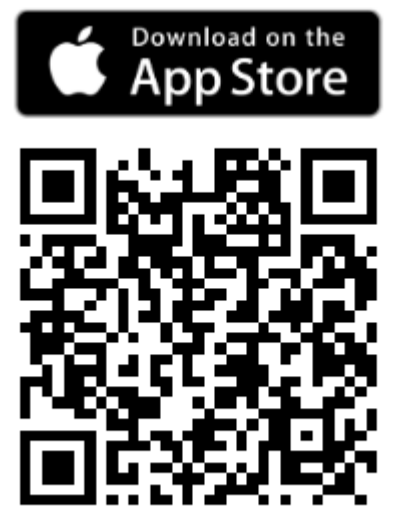

### ■Połączenie z kamerą

Po zainstalowaniu aplikacji, kolejnym krokiem jest połączenie się z kamerą. Urządzenie S06 generuje własną sieć Wi-Fi, z którą należy połączyć się na urządzeniu mobilnym (smartfonie/tablecie).

Po dodaniu kamery do aplikacji istnieje możliwość połączenia jej z domową siecią Wi-Fi w celu dostępu zdalnego (opisano w dalszej części instrukcji).

Aby połączyć się z siecią kamery:

1. Odszukaj ją w menu dostępnych sieci Wi-Fi w urządzeniu mobilnym,

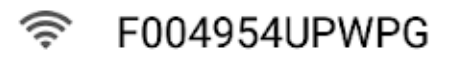

2. Połącz się z siecią.

System może wyświetlić komunikat o braku możliwości połączenia z internetem.

**System Android** Ta sieć Wi-Fi nie ma dostępu do Internetu Dotknij, aby wyświetlić szczegóły

Jest to normalne, gdyż połączenie nawiązywane jest między dwoma urządzeniami. Jeśli to konieczne, dotknij opcję *Pozostań podłączony*.

### Dostęp do kamery

Uruchom aplikację *LookCam*. Aplikacja wykryje kamerę i wyświetli komunikat, w którym zapyta, czy chcesz połączyć kamerę z ruterem. Jeśli chcesz od razu dokonać połączenia z domowym Wi-Fi, kliknij przycisk *OK* – procedura połączenia kamery z siecią Wi-Fi rutera jest opisana w dalszej części instrukcji. Kliknij *Cancel*, by anulować.

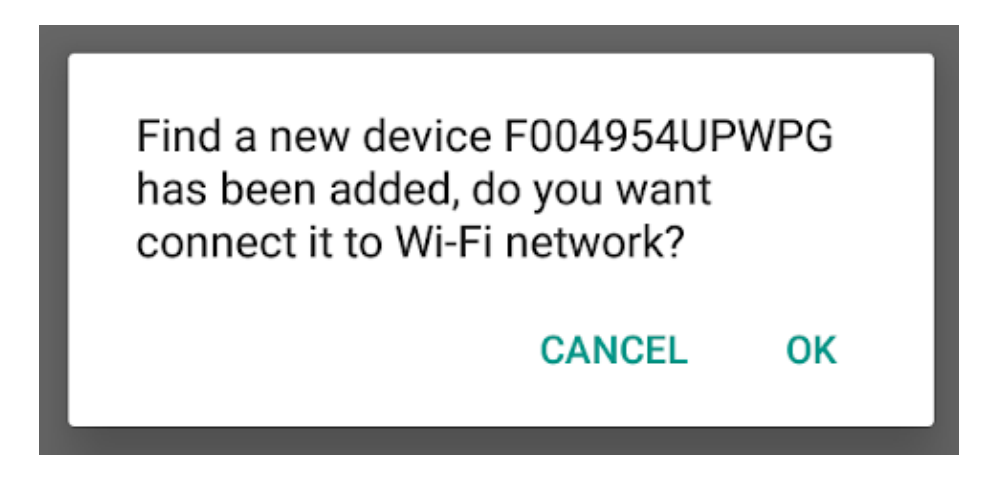

Aby wyświetlić podgląd z kamery, dotknij jej pozycję na liście:

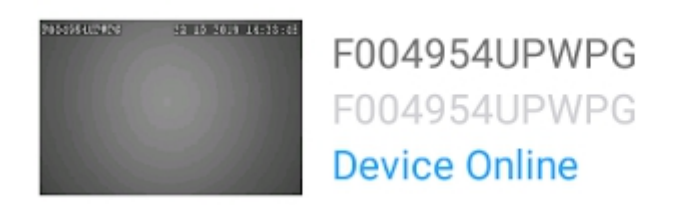

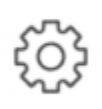

Zostanie wyświetlony komunikat, w którym aplikacja pyta, czy zmienić domyślne hasło w celu bezpieczeństwa.

Using the default access password is not an wise choice, do you want to modify it?

> **MODIFY CANCEL**

Jeśli chcesz zmienić hasło, dotknij OK, jeśli nie, dotknij *Cancel*. Domyślne hasło to: 123456. Następnie zostanie wyświetlony podgląd z kamery:

# $22-10-2019$  14:33:32 Ĵ  $\overline{O}$

- Ustawienia jasności  $\mathbf{1}$
- Ustawienia kontrastu  $\overline{2}$
- Włącz/wyłącz diody LED 3
- Wł./wył. diody IR (dla S06NB) 4
- Zmiana rozdzielczości 5
- Odtwarzanie dźwięku 6
- 7 Niedostępne
- Wykonaj zdjęcie 8
- Rozpocznij nagrywanie lokalnie 9
- 10 Odbij w pionie
- 11 Odbij w poziomie

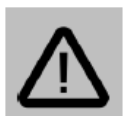

#### Uwaga:

Nagrania oraz zdjęcia wykonane kontrolkami podczas ekranu podglądu nie zapisują się na karcie pamięci kamery, lecz w pamięci telefonu i dostępne są w zakładce Photo w dolnym menu aplikacji.

#### **Usuwanie kamery z listy**

Aby usunąć kamerę z aplikacji, przytrzymaj palec na jej nazwie i wybierz z menu Delete device. Opcja ta dostępna jest również w ustawieniach kamery.

### **Szybkie przechwytywanie**

Tryb podglądu na żywo umożliwia szybkie nagranie fragmentu strumienia wideo, bądź wykonanie zrzutu ekranu (zdjęcia) i zapisanie ich w pamięci lokalnej urządzenia mobilnego. Aby wykonać nagranie, dotknij ikonę kamery by rozpocząć nagrywanie, oraz dotknij ponownie, by je zakończyć. Aby wykonać zdjęcie, dotknij ikony aparatu.

Wykonane w ten sposób materiały zostaną zapisane w pamięci lokalnej, dostęp do nich możliwy jest po przejściu do zakładki *Photo* w aplikacji.

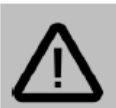

#### **Uwaga:**

Funkcja szybkiego przechwytywania podczas podglądu jest oddzielną funkcją od nagrywania wideo na karcie pamięci kamery.

Funkcja szybkiego przechwytywania nie zapisuje materiału na karcie pamięci, lecz w pamięci urządzenia mobilnego.

### Nagrywanie wideo

Po umieszczeniu w gnieździe karty pamięci, kamera będzie mieć możliwość nagrywania na kartę pamięci.

Istnieją 2 opcje nagrywania:

• zapis ciągły – kamera nagrywa non-stop, po zapełnieniu karty zaczyna nadpisywać najstarsze nagrania,

• zapis po detekcji ruchu – kamera nagrywa materiał po wykryciu ruchu (wymaga włączenia funkcji detekcji ruchu w *Ustawieniach alarmów*).

Aby uruchomić odpowiedni tryb nagrywania przejdź do ustawień kamery (dotknij ikonę koła zębatego), a następnie wybierz opcję *SD Card Setting* i skonfiguruj odpowiednie ustawienia.

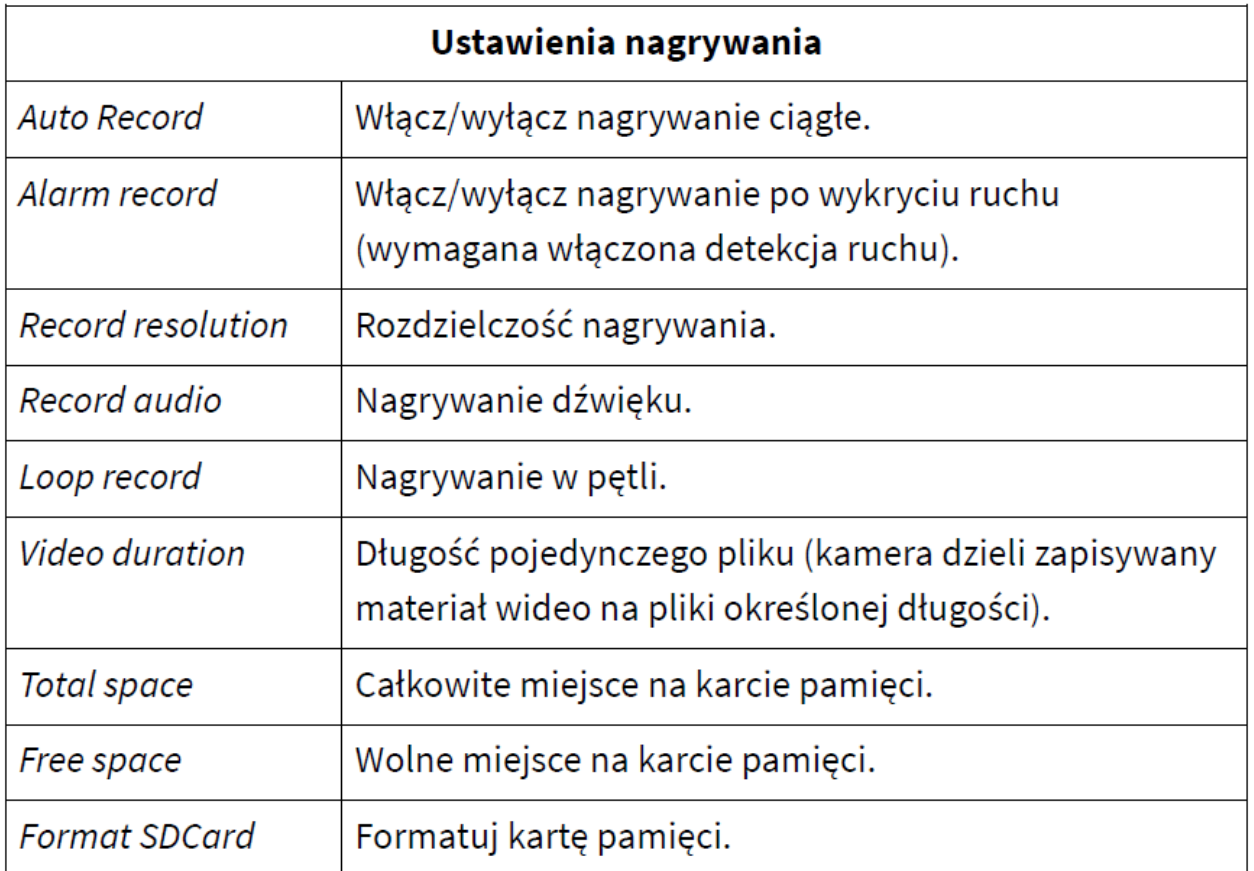

#### Alarmy i powiadomienia

Kamera umożliwia wysyłanie powiadomień po wykryciu ruchu podczas uzbrojonego alarmu w postaci powiadomień push (wysyłanych na aplikację).

Aby skonfigurować ustawienia alarmów, przejdź do ustawień kamery (dotknij ikonę koła zębatego), a następnie wybierz opcję

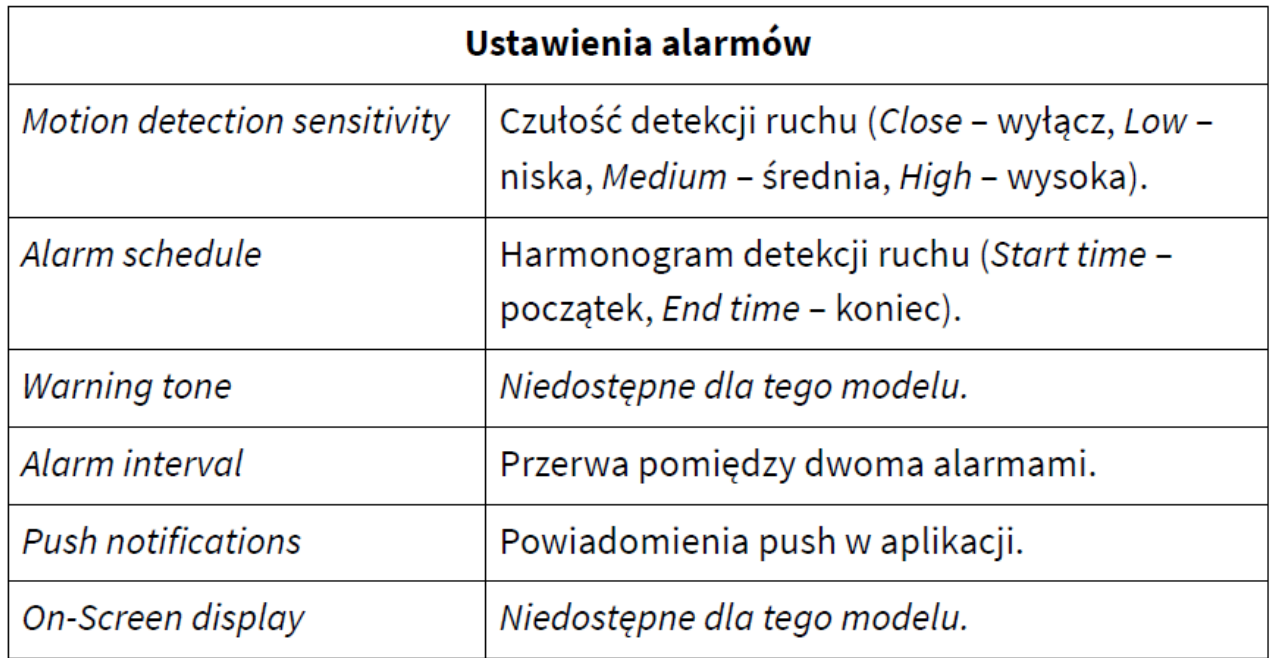

### **zmiana hasła**

Aby zmienić hasło dostępu do kamery, przejdź do ustawień kamery (dotknij ikonę koła zębatego), a następnie wybierz opcję *Modify the access password*.

Wpisz obecne hasło kamery (*Old password*), następnie wprowadź nowe hasło w polu *New password* i potwierdź w polu *Confirm*. Domyślne hasło kamery to: 123456

### ■ Konfiguracja Wi-Fi

Kamera może łączyć się z ruterem bezprzewodowo, dzięki czemu możliwy jest dostęp zdalny lub w obrębie tej samej sieci. Urządzenie obsługuje jedynie sieci 2.4 GHz (brak obsługi sieci 5 GHz).

Aby połączyć kamerę z siecią Wi-Fi:

1. Przejdź do ustawień kamery (dotknij ikonę koła zębatego), a następnie wybierz opcję *Wi-Fi Setting*.

- 2. Zostanie wyświetlona lista sieci Wi-Fi widocznych przez kamerę.
- 3. Dotknij nazwy sieci, z którą ma łączyć się kamera.

4. Wprowadź hasło do sieci i zatwierdź.

5. Po chwili kamera uruchomi się ponownie i połączy się z ustawioną siecią. Po około 2 minutach powinna być widoczna jako *Online*.

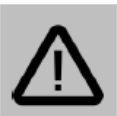

#### **Uwaga:**

W przypadku połączenia kamery z ruterem należy zwrócić szczególną uwagę na odległość kamery od rutera. Zbyt duży dystans może oznaczać brak zasięgu sieci Wi-Fi i problemy z połączeniem się z kamerą zdalnie oraz uzyskaniem płynnego podglądu obrazu.

### ■ Odtwarzanie nagrań

Aby uzyskać dostęp do zapisanych na karcie pamięci nagrań (pochodzących z funkcji nagrywania ciągłego lub po detekcji ruchu), przejdź do zakładki *Files* w aplikacji.

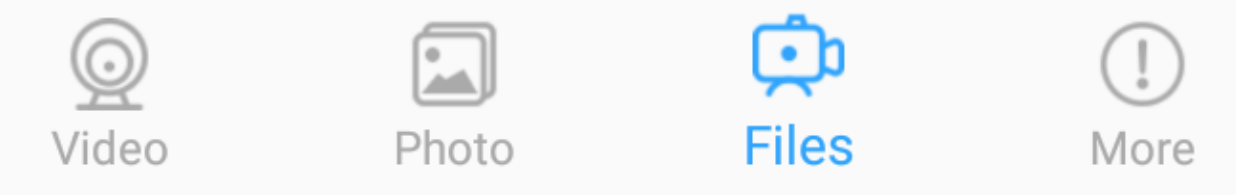

Zostanie wyświetlona lista nagrań na karcie pamięci. Dotknij nazwę pliku i wybierz *Play*, by odtworzyć, *Download*, by pobrać lub *Delete*, by usunąć.

### **Dostęp zdalny**

Jeśli kamera została połączona z siecią Wi-Fi z dostępem do internetu, można do niej uzyskać dostęp zdalnie. Nie jest potrzebna żadna dodatkowa konfiguracja – dodana do aplikacji kamera powinna mieć status *Online*, niezależnie od sieci, do której połączony jest telefon.

Również inni użytkownicy mają możliwość dodania kamery połączonej z internetem. W tym celu należy dotknąć ikonę plusa w prawym górnym rogu, wybrać opcję *Add new online camera*, a następnie wprowadzić kod ID kamery oraz hasło i zatwierdzić przyciskiem OK.

### Resetowanie kamery

Aby przywrócić kamerę do ustawień fabrycznych, wybierz opcję *Reset Factory* w ustawieniach kamery. Kamera Wszystkie ustawienia zostaną przywrócone do fabrycznych. Istnieje również możliwość zresetowania kamery poprzez przytrzymanie przycisku reset przez 10 sekund (do momentu zgaśniecia diod LED).

### Funkcje programu PC

#### Program PC umożliwia :

- podgląd na żywo w tej samej sieci,
- dodawanie i widok wspólny dla wielu kamer,
- nagrywanie na pamięci dysku i odtwarzanie materiału wideo,

#### Program PC uniemożliwia :

- dostępu do większości ustawień kamery,
- dostępu do powiadomień i alarmów,
- dostępu do nagrań z karty pamięci kamery,
- dostępu zdalnego (z innej sieci).

#### ■Instalacja programu PC

Aby pobrać plik instalatora programu PC, przejdź pod adres: <https://www.janserwis.pl/wp-content/uploads/2022/02/Lookcam.zip> Uwaga: przepisz link zachowując wielkość liter. Po pobraniu pliku Lookcam.zip, wypakuj go, a następnie otwórz plik LookCam.exe.

### Dodawanie kamery

Aby dodać kamerę, kliknij przycisk *Adding the device*:

Adding the device

Zostanie wyświetlone okno dodawania:

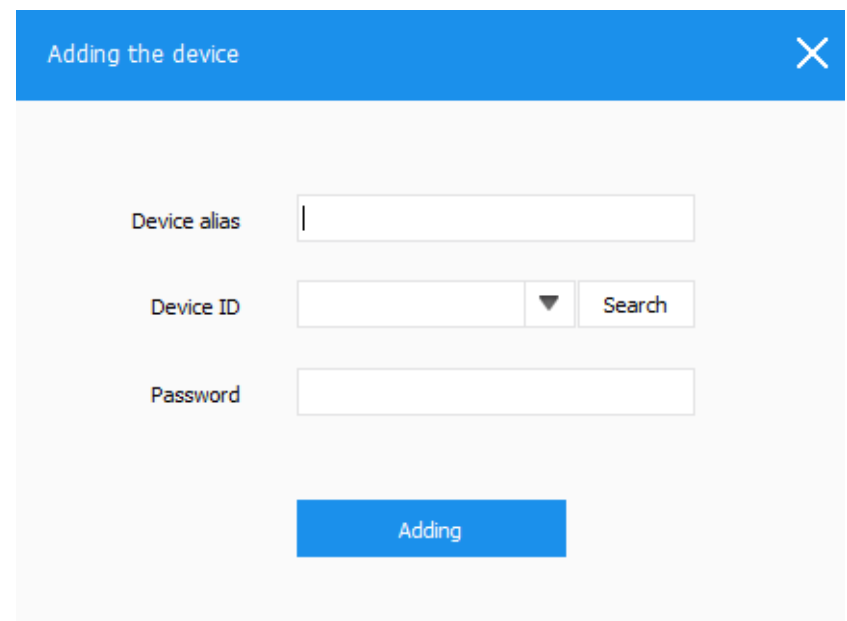

Wypełnij pola:

• *Device alias* – wymyślona nazwa kamery,

• *Device ID* – kod ID kamery – można go znaleźć na naklejce, w aplikacji (widoczny na liście przy dodanej kamerze), jest taki sam jak nazwa generowanej przez kamerę sieci Wi-Fi.

• *Password* – hasło kamery (domyślnie: 123456).

Po wprowadzeniu danych, kliknij przycisk *Adding*. Nazwa kamery będzie widoczna na liście po prawej stronie. Poczekaj, aż kamera będzie aktywna i dwukrotnie kliknij jej nazwę. Zostanie wyświetlony podgląd na żywo.

#### Obsługa programu

#### Nagrywanie wideo

Program umożliwia nagrywanie obrazu na dysk komputera. Nagrywanie odbywa się w sposób ciągły.

Ścieżka zapisu dostępna jest w ustawieniach programu (przycisk *Menu → System setting* w prawym górnym rogu).

Aby rozpocząć/zatrzymać nagrywanie, kliknij ikonę kamery.

#### Wykonywanie zdjęć

Aby wykonać zdjęcie, kliknij ikonę aparatu. Ścieżka zapisu oraz seria zdjęć dostępna jest w ustawieniach programu (przycisk *Menu → System setting* w prawym górnym rogu).

### Rozwiązywanie problemów

#### Przed kontaktem z serwisem zalecane jest wykonanie odpowiednich kroków opisanych poniżej:

#### *Kamera nie nagrywa.*

Sprawdź, czy na karcie pamięci jest wolne miejsce. Sformatuj kartę pamięci. Sprawdź, czy zapis ciągły na karcie SD jest włączony.

#### *Kamera wykrywa ruch, gdy go nie ma.*

Obniż czułość detekcji ruchu. Zwróć uwagę na to, że kamera wykryje jako ruch zjawiska takie jak: ruch drzew, przesuwanie się cienia, drgnięcie/ruch obiektywu.

#### *Kamera nie generuje sieci Wi-Fi.*

Zresetuj kamerę przytrzymując przycisk reset do momentu zgaśnięcia diod. Naładuj baterię.

#### *Kamera widoczna w aplikacji/programie jako offline (brak połączenia).*

Sprawdź połączenie kamery z ruterem. Utrzymuj jak najmniejszy dystans między ruterem, a kamerą podczas połączenia Wi-Fi. Zdalne połączenie z kamerą może być utrudnione, jeśli szybkość łącza jest zbyt niska.

#### *Urządzenie zawiesiło się.*

Przytrzymaj przycisk RESET do momentu zgaśnięcia diod.

#### *Słaba jakość nagrywania.*

Sprawdź, czy została ustawiona najwyższa rozdzielczość. Upewnij się, że na obiektywie nie ma smug lub nie jest on zaparowany.

### Informacje

#### I Informacje o recyklingu

Urządzenia elektryczne i elektroniczne zawierają materiały, komponenty i substancje, które mogą być niebezpieczne dla zdrowia i środowiska, jeśli ze zużytymi materiałami (wyrzucanymi urządzenia elektrycznymi i elektronicznymi) nie postępuje się właściwie.

Urządzenia elektryczne i elektroniczne są zaznaczone przekreślonym symbolem pojemnika na śmieci, patrz poniżej. Ten symbol oznacza, że urządzenia elektryczne i elektroniczne nie powinny być wyrzucane razem z innymi odpadami domowymi, lecz powinny być wyrzucane oddzielnie.

We wszystkich miastach powstały punkty zbiórki, gdzie można oddać bezpłatnie urządzenia elektryczne i elektroniczne do stanowisk recyklingu bądź innych miejsc zbiórki, albo urządzenia i baterie mogą być odebrane z domu. Dodatkowe informacje znajdują się w wydziale technicznym urzędu miasta.

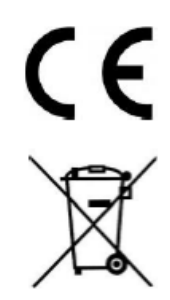

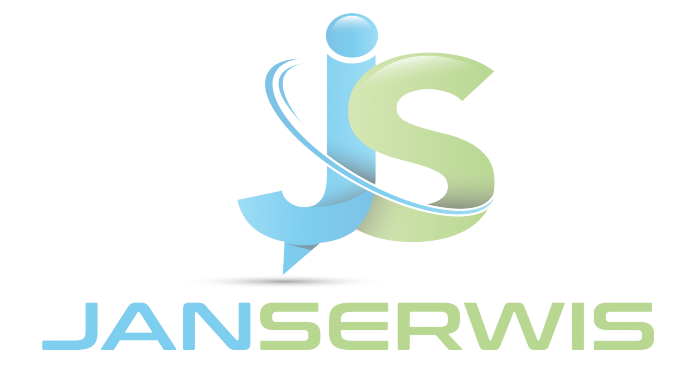

Dystrybucja: Janserwis S.C ul.1905 roku 47 26-600 Radom www.janserwis.pl